**MANUAL DEL USUARIO EN LOS PROCESOS SELECTIVOS PARA LA ELECCION DE PLAZAS PARA LOS ASPIRANTES QUE HAN REUNIDO LOS MERITOS SUFICIENTES PARA RECONOCERLES EL DERECHO A LA ASDJUDICACION DE UNA PLAZA EN EL PROCESO DE ESTABILIZACIÓN DE EMPLEO TEMPORAL A TRAVES SISTEMA DE SELECCIÓN: CONCURSO DE MÉRITOS LICENCIADOS ESPECIALISTAS Y LICENCIADOS SANITARIOS (ORDEN SAN 1916/2022 DE 23 DE DICIEMBRE)**

# Contenido

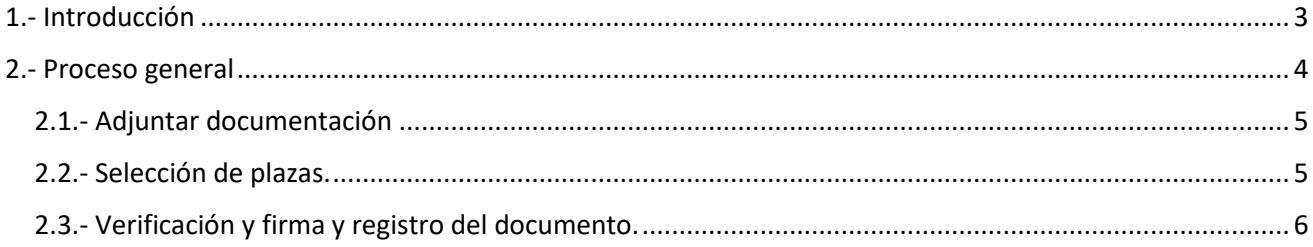

## <span id="page-2-0"></span>1.- Introducción

El objetivo de este manual es mostrar a los aspirantes que han reunido los méritos suficientes para reconocerles el derecho a la adjudicación de una plaza cómo deben aportar la documentación exigida en la convocatoria y cómo proceder para la elección de plaza en los procesos de Estabilización de Empleo Temporal a través del sistema de concurso de méritos.

Una vez abierto el plazo de elección de plazas de una categoría determinada y sólo para las personas que aparezcan en el listado de aspirantes que han superado el proceso selectivo (concurso), accederán al programa a través de la página web del SACYL o de la URL:

#### <https://pmes.saludcastillayleon.es/PMES/>

Mediante el certificado electrónico o los certificados que contiene el DNI electrónico se entra en la aplicación, aquí al igual que en el momento de la introducción de los méritos, se debe elegir como se va a actuar, como interesado o representante de otra persona. Solo podrá ser Representante aquella persona que haya actuado como tal en la fase de Presentación de Méritos

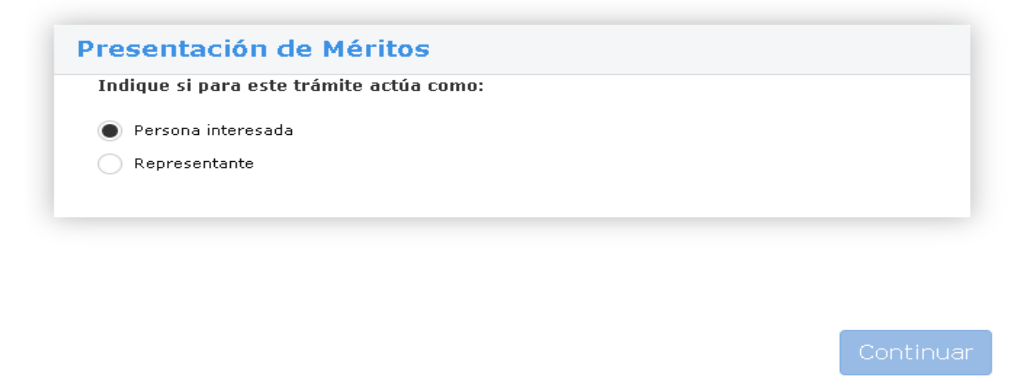

El siguiente paso es seleccionar la categoría y el tipo de convocatoria en la que se está participando, si se ha hecho de forma correcta aparecerá el numero de la solicitud.

NOTA: En tipo de convocatoria hay que seleccionar "Estabilización concurso", NO seleccionar "Estabilización concurso-oposición"

 $\leftrightarrow$  DATOS DEL EXPEDIENTE

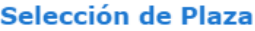

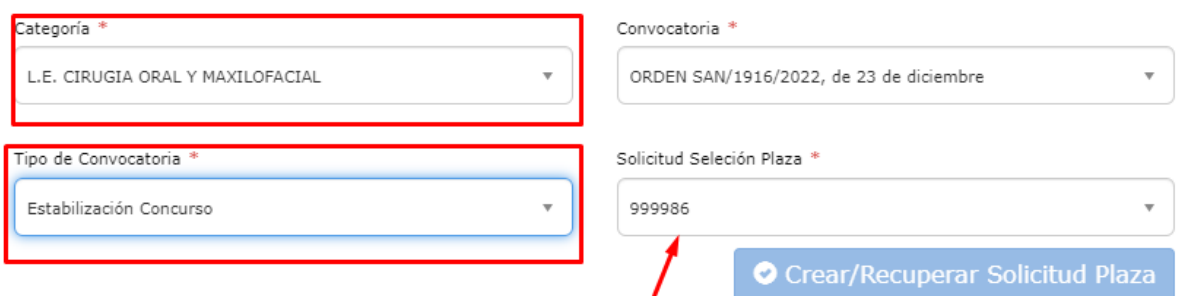

## <span id="page-3-0"></span>2.- Proceso general

Una vez dentro, aparecerá una pantalla con un menú en la parte izquierda donde una de las opciones es **Selección de Plaza**, es aquí donde se debe *pulsar* para empezar con la selección.

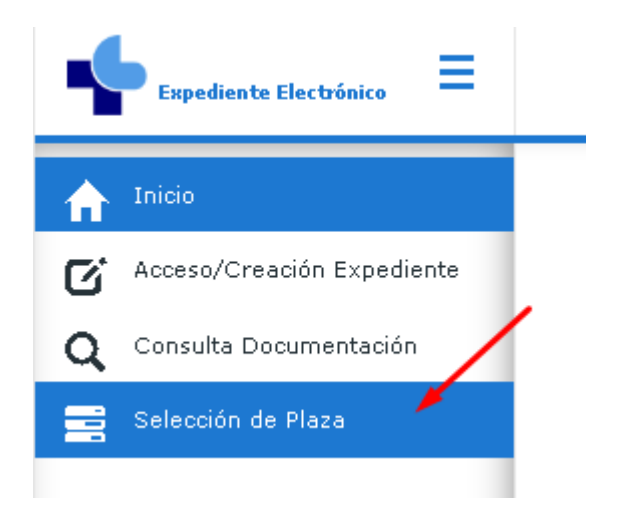

De forma general los pasos a seguir son los siguientes:

- 1. Adjuntar la documentación obligatoria según convocatoria.
- 2. Seleccionar las plazas de la lista mostrada que interesen y establecer el orden de las mismas. Se tienen que seleccionar mínimo tantas plazas como el número orden de puntuación obtenido.
- 3. Guardar los datos.
- 4. Comprobar el documento que se genera con el nombre de los documentos adjuntados, así como las plazas seleccionadas con su orden.
- 5. Si todo es correcto firmar y registrar después de marcar el check.

## <span id="page-4-0"></span>2.1.- Adjuntar documentación

Lo primero que se hay que hacer es adjuntar todos los documentos obligatorios según convocatoria. Se recuerda que el tamaño máximo de los documentos subidos (formato PDF) será de 2 MB.

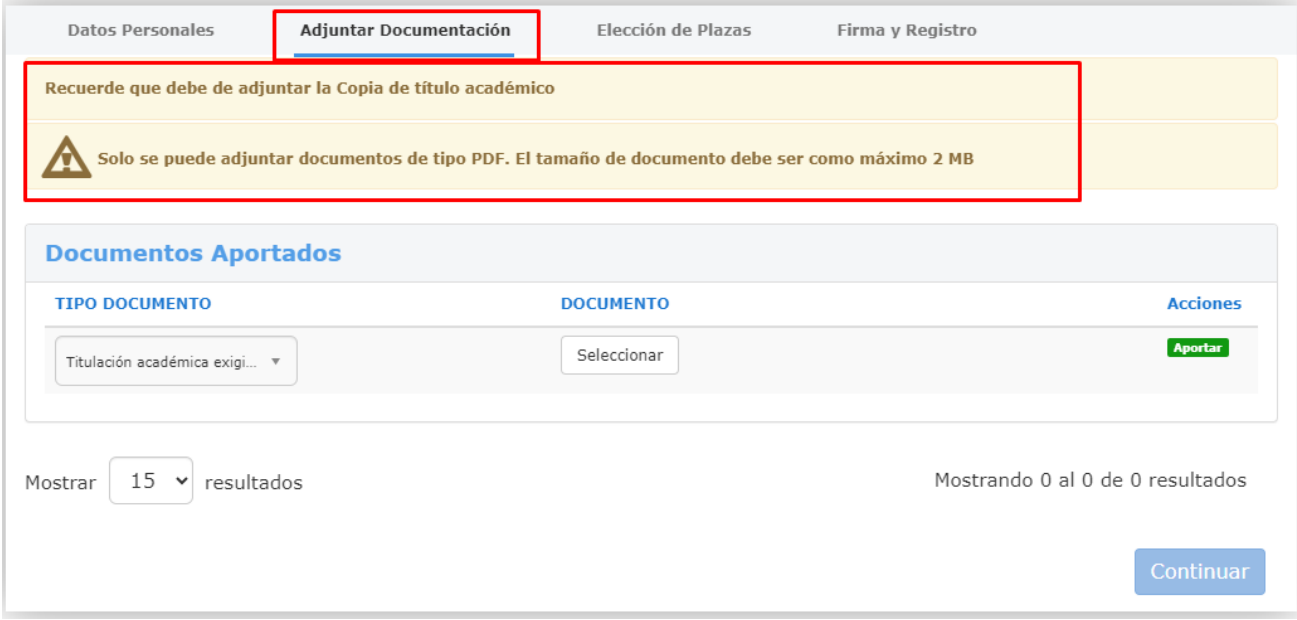

Los tipos de documentos exigidos en la convocatoria son los que aparecen en el desplegable:

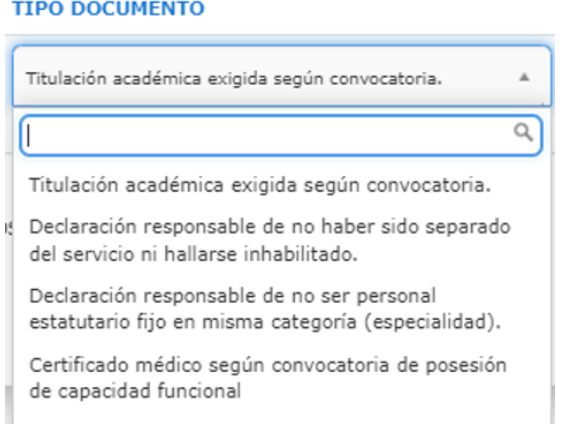

Es absolutamente imprescindible leer el apartado 7.11 de la Orden SAN/1916/2022, de 23 de diciembre ya que en cada uno de los documentos que se deben aportar hay concreciones que se deben tener en cuenta.

NOTA: Es imprescindible adjuntar estos 4 documentos antes de pasar a la pestaña Selección de plazas. Hay que elegir el "Tipo de Documento", en seleccionar subir el documento correspondiente y pulsar el botón "aportar"

#### <span id="page-4-1"></span>2.2.- Selección de plazas.

En la pestaña de elección de plazas, aparecen todas las plazas disponibles para la categoría, el número mínimo de plazas que se deben seleccionar es el de la posición ocupada en el listado de aspirantes que han superado el proceso selectivo (concurso), esto aparece en la parte superior de la pantalla. Hay centros en los que hay ofertadas varias plazas.

Se podrá seleccionar a través de las flechas que aparece en el nº de orden. Hay la posibilidad de seleccionar más plazas de la posición ocupada, en ese caso es necesario introducirlas manualmente y no a través de las flechas que aparecen en el número orden:

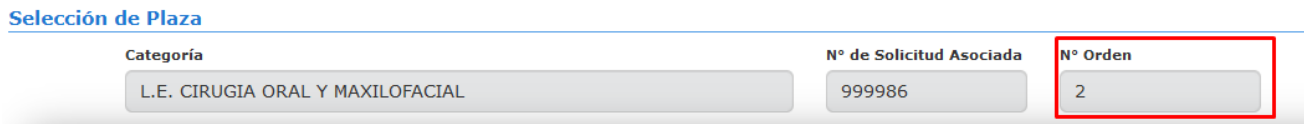

*Ejemplo: hay 2 plazas cada una con una plaza ofertada, si el nº de orden de puntuación que ocupa es el segundo, se marcan las 2, y se indica en el campo "ORDEN" el orden de nuestra preferencia, podemos querer elegir La Gerencia de Asistencia Sanitaria de Palencia como 1ª opción y León como 2ª opción:*

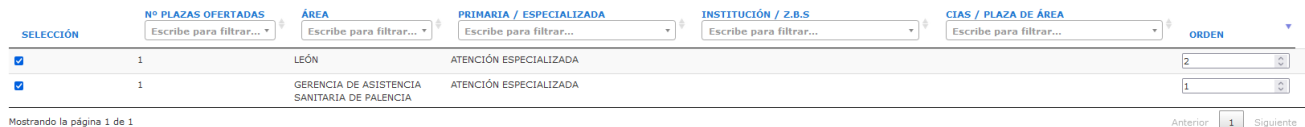

*Si se elige la Gerencia de Asistencia Sanitaria de Ávila, que aparece con 3 plazas ofertadas, y el nº de orden de puntuación es el 2º, con seleccionar esa área sería suficiente para cumplir el requisito del mínimo de la posición ocupada.*

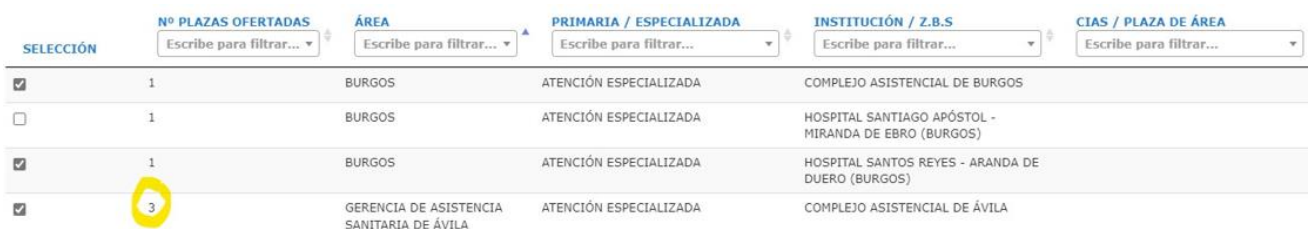

Se recuerda que hay que guardar los datos (botón *Guardar Información*) para que estos queden almacenados. Saldrá el siguiente mensaje si se ha guardado correctamente:

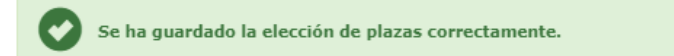

Siempre que no se llegue a firmar y registrar la petición se puede volver a entrar y recuperar para continuar seleccionando las plazas ofertadas y guardar los datos para que, si no se puede finalizar en una sesión, estén disponibles en la próxima.

### <span id="page-5-0"></span>2.3.- Verificación y firma y registro del documento.

Una vez subida la documentación, elegidas las plazas y guardada la información, podemos pasar a la pestaña de firma y registro.

Lo primero es pulsar en "verificar documento" para comprobar que todo es correcto antes de firmar por si hubiera que corregir algo. Es necesario comprobar que en el PDF que se genera aparece el listado con la elección de plazas por el orden en el que se ha solicitado y la documentación que se ha adjuntado. Si no se verifica el documento no se puede pasar al botón de "firmar y registrar".

Si todo es correcto podemos pasar a la firma y registro del mismo. Se debe verificar la casilla "DECLARO EXPRESAMENTE" y pulsar el botón de firmar y registrar. En caso de que no se haya subido toda la documentación obligatoria o en el orden de las plazas se haya dejado algún hueco (*por ejemplo, en la lista (1,* 

### *2, 4, 5) existe un hueco entre el 2 y el 4*) no dejará firmar, avisando del hecho para que pueda ser subsanado (ver más abajo)

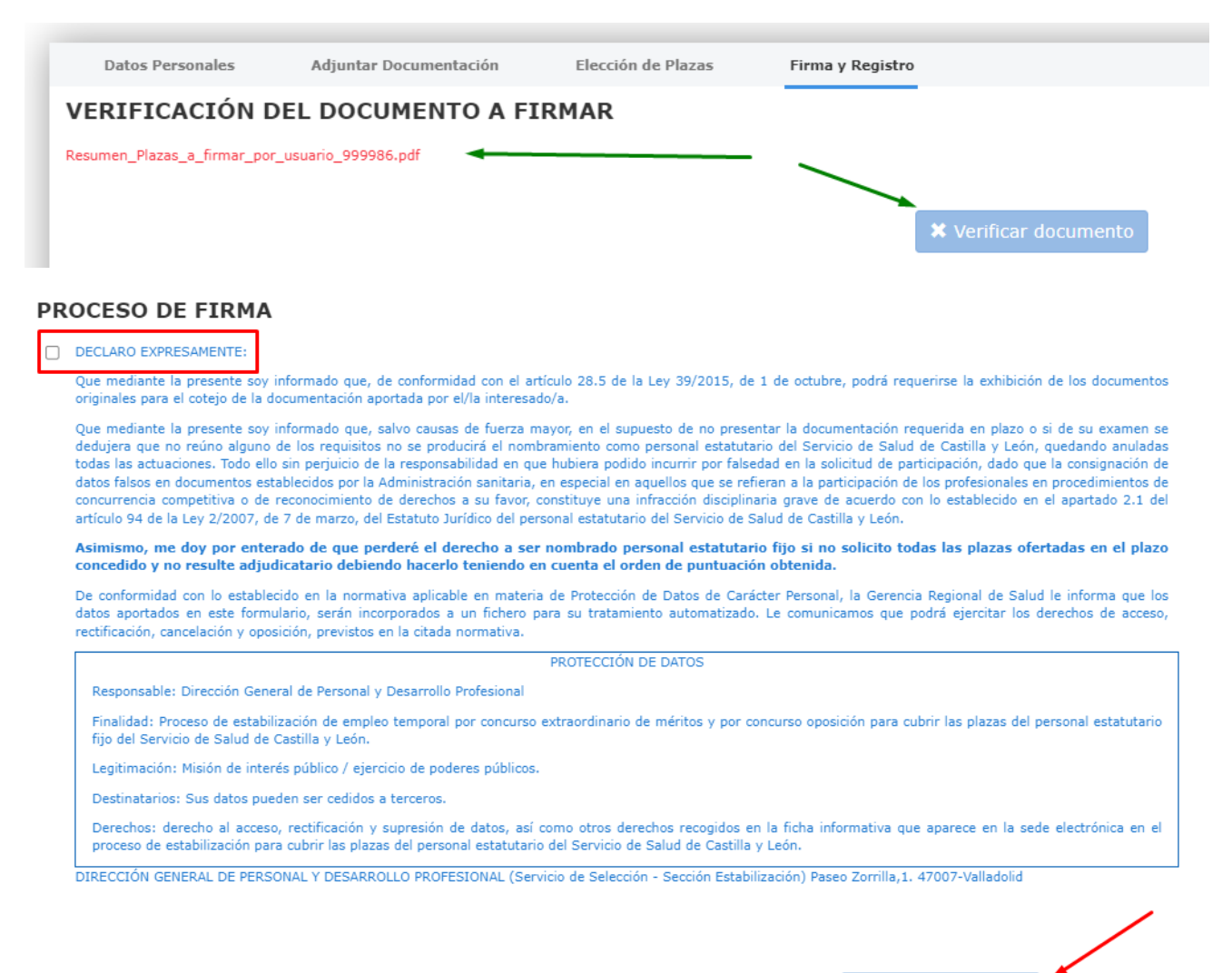

Aunque es posible que se firme y registre el documento de elección de plazas, si posteriormente se comprueba que es erróneo o bien quiere efectuarse alguna modificación o hacer algún cambio, se recomienda no firmar y registrar hasta estar convencidos de que todo está correcto, ya que la apertura de otra solicitud para hacer las oportunas correcciones, obliga a tener **que volver al inicio de forma completa**, es decir tendría que subirse de nuevo la documentación (a la cual se deberá cambiar el nombre del archivo, ya que no permite subir el documento con el mismo nombre utilizado para aquellos documentos adjuntados en la solicitud anterior) y elegir las plazas otra vez y volver a continuar el proceso hasta el final.

**Nota**: Posibles errores al firmar el documento debido a falta de documentos u otras omisiones en la elección de plazas:

1.- Se selecciona un número menor de plazas:

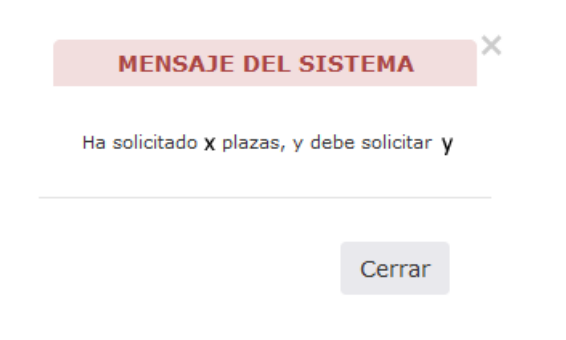

#### 2.- Se dejan huecos en el orden de las plazas:

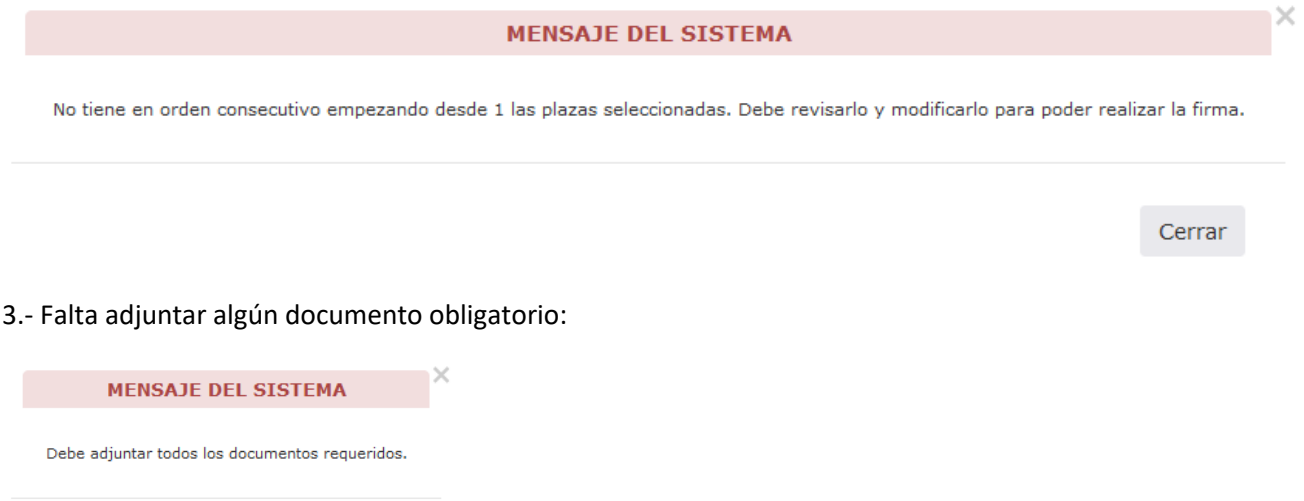

En la sección de "Firma y registro", se seguirán los siguientes pasos para completar el proceso:

1. Se generará un archivo PDF que contendrá todos los datos recopilados en el expediente de plazas seleccionadas junto con los documentos que se han proporcionado.

2. Se deberá descargar el archivo PDF y revisarlo detenidamente para asegurarse de que todos los datos y documentos son correctos.

3. Después de verificar el documento, se debe marcar la casilla que indica: "Declaro EXPRESAMENTE." Lea detenidamente su declaración.

4. Una vez que se haya marcado la casilla, se activará el botón "Firma y registro."

Cerrar

5. Se hará clic en el botón "Firma y registro" para completar el proceso. Es necesario tener en cuenta que este proceso utiliza los módulos de administración electrónica de la Junta de Castilla y León, lo que significa que se deben seguir las instrucciones y procedimientos proporcionados por la administración electrónica de la Junta para firmar y registrar los méritos de manera efectiva. Se debe asegurar de tener los datos y documentos correctos antes de continuar.

Si todo ha ido correctamente, aparecerá la pantalla con los datos del registro

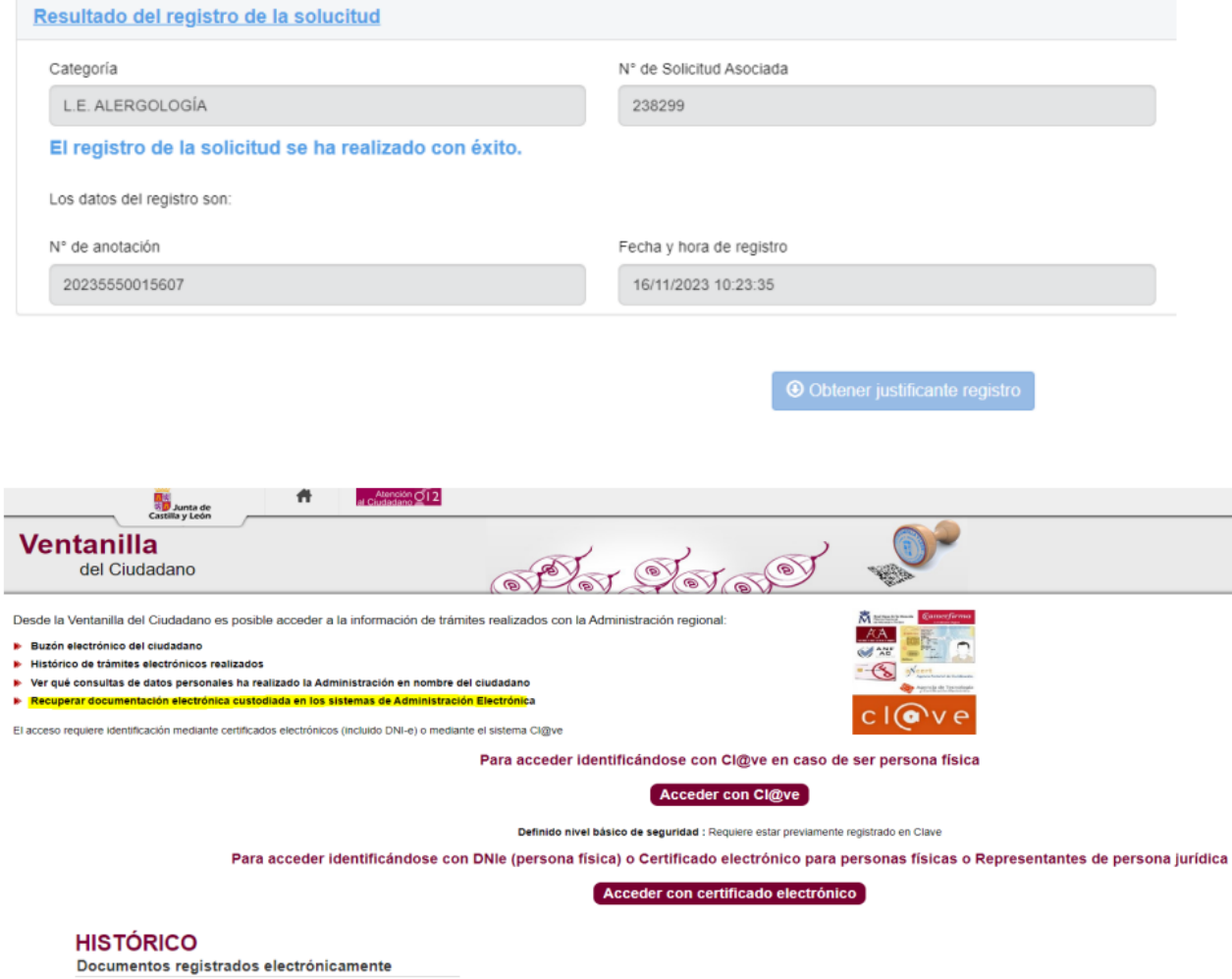

 $\boldsymbol{\Lambda}$ .

 $\overline{\mathcal{L}}$ 

**Asunto** 

Registro de Expediente de Méritos

Registro de Expediente de Méritos